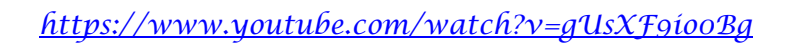

## *Magic Flower*

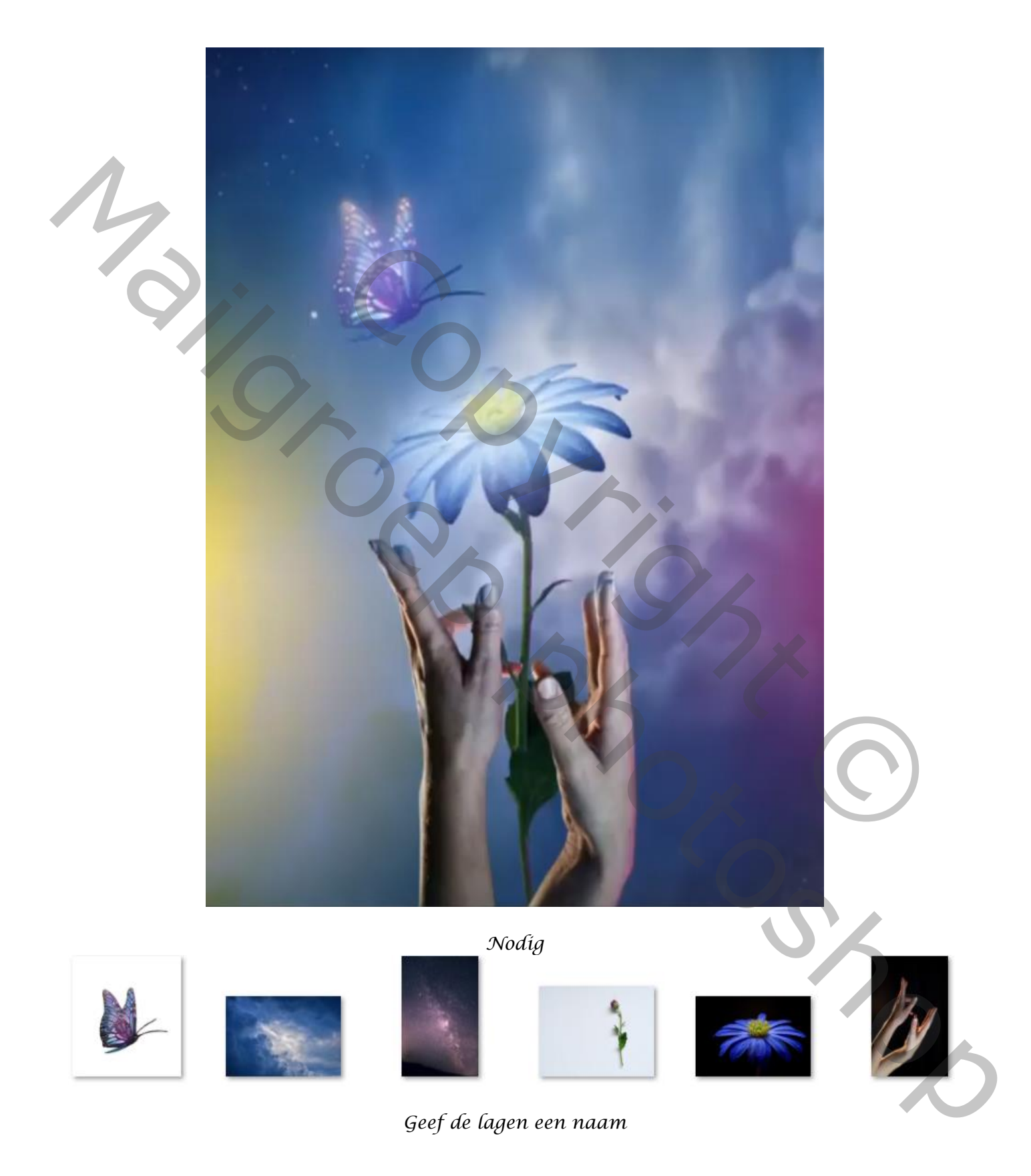

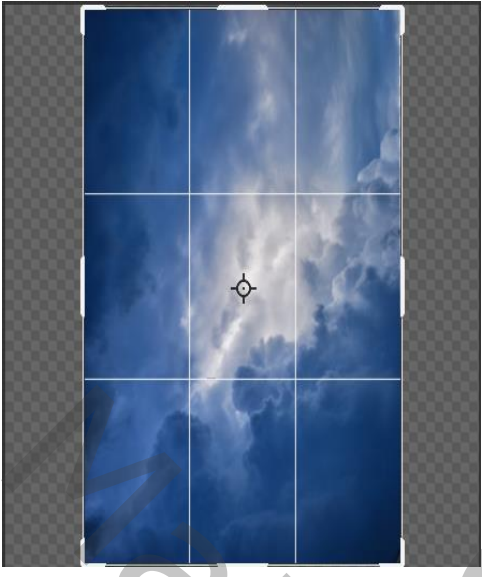

*Open de foto van de lucht en plaats op je document, Verdraai de foto zoal op voorbeeld en met uitsnij gereedschap bij snijden Ga naar filter gaussiaans vervagen ,zet de straal op 12 px*

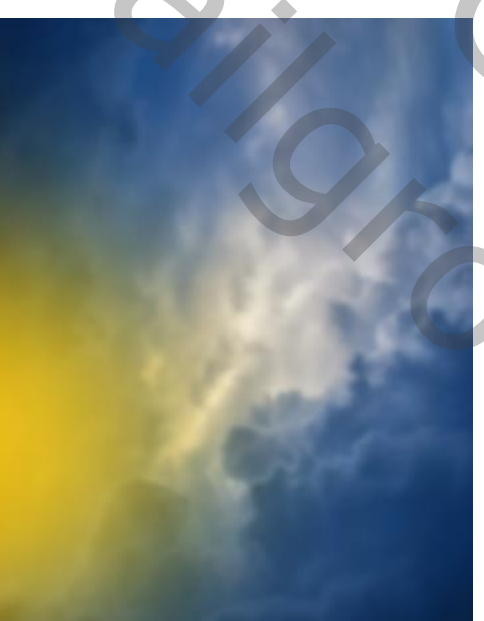

*Nieuwe laag, met penseel kleur ffd801 grootte 3304 links klikken op je werk Zet overvloeimodus op uitsluiten*

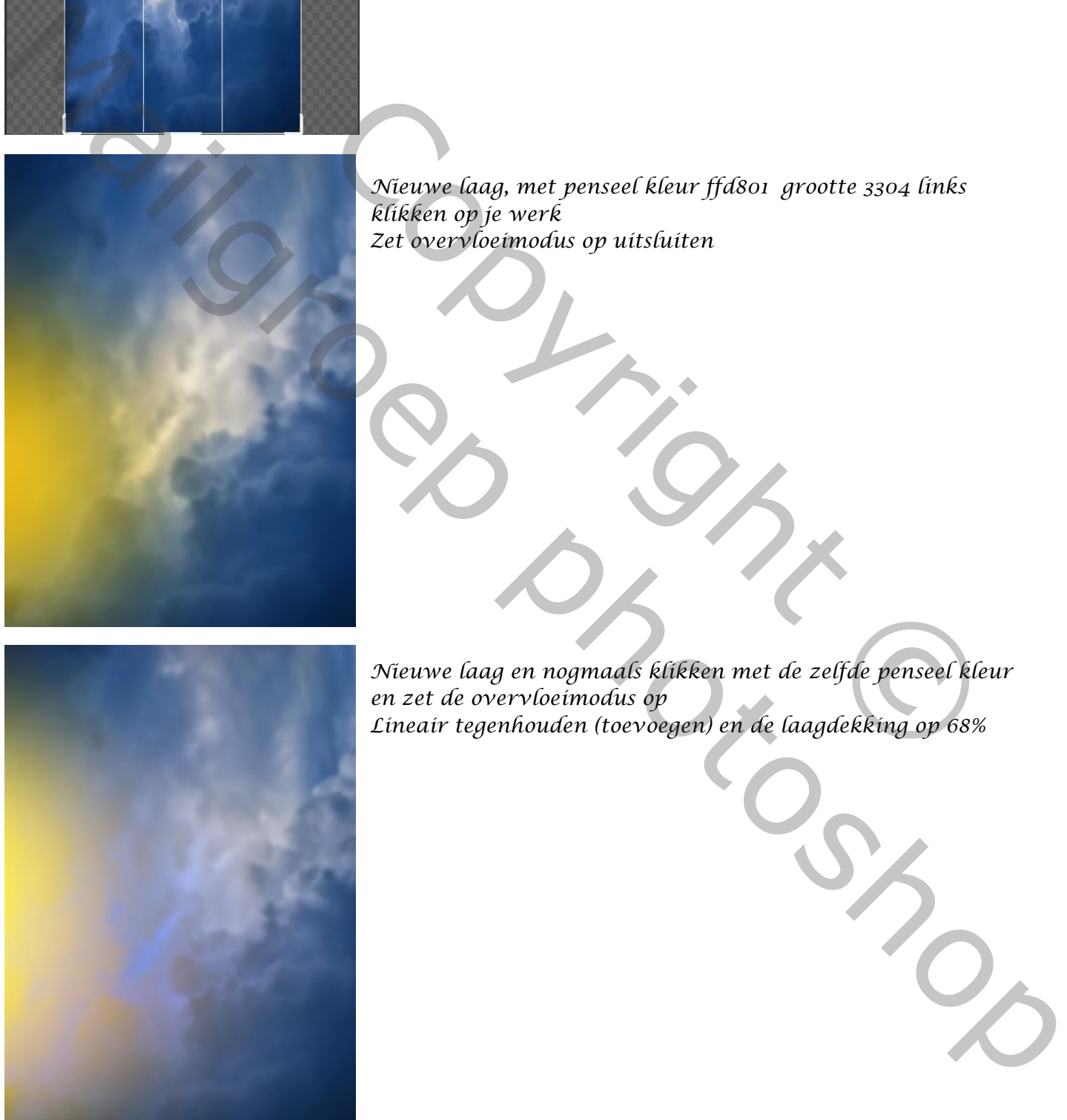

*Nieuwe laag en nogmaals klikken met de zelfde penseel kleur en zet de overvloeimodus op Lineair tegenhouden (toevoegen) en de laagdekking op 68%* Nieuwe laag, met penseel kleur ffd801 grootte 3304 links<br>Elikken op je werk<br>Zet overvloeimodus op uitsluiten<br>Aleuwe laag en nogmaals klikken met de zelfde penseel kleur<br>Elineair tegenhouden (toevoegen) en de laagdekking op

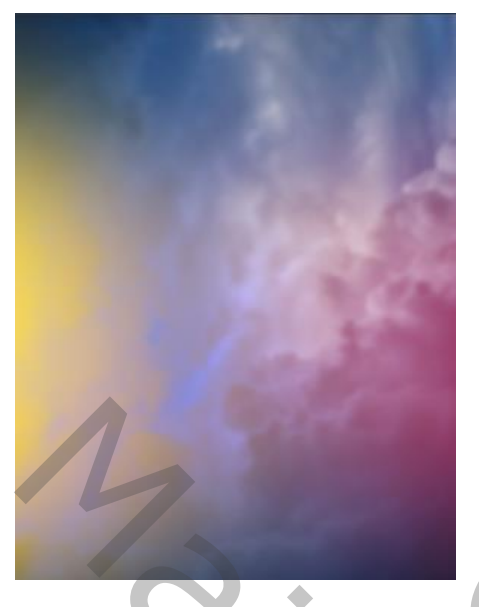

*Nieuwe laag met penseel kleur ff0000 rechts onder klikken Zet de overvloeimodus op kleur tegen houden en de laag dekking op 57%*

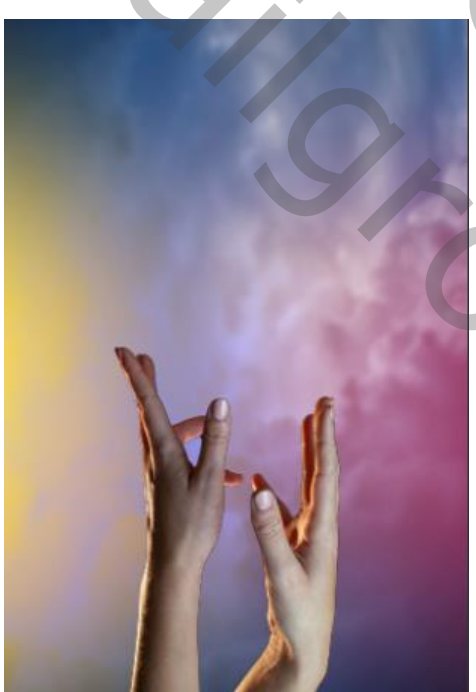

*Open de foto van de handen, selecteer en zet op de werkje Open de filter camera raw, zie afbeelding*

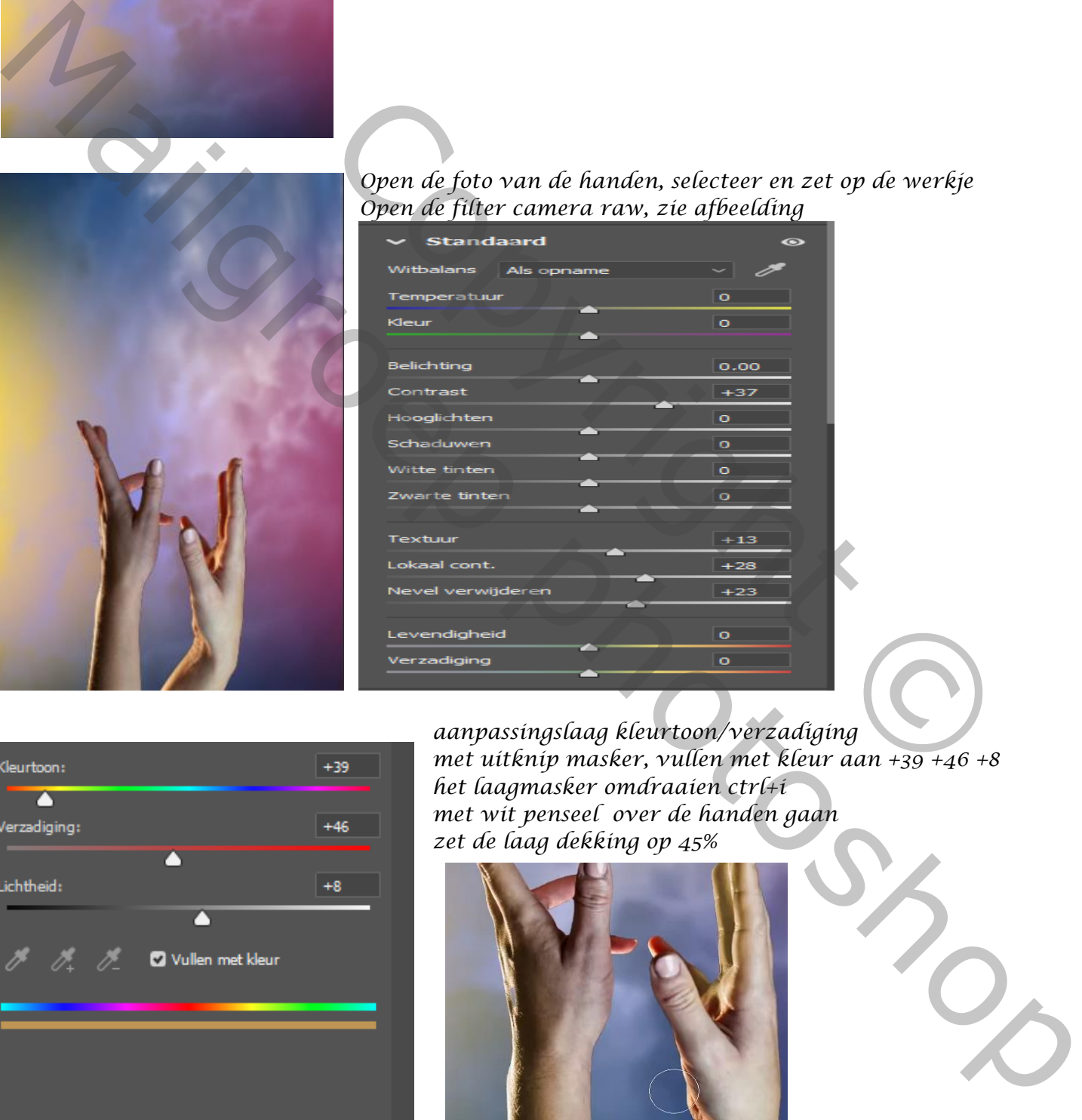

 $\omega$   $\Omega$   $\sigma$ 而  $\sqrt{ }$ 

*aanpassingslaag kleurtoon/verzadiging met uitknip masker, vullen met kleur aan +39 +46 +8 het laagmasker omdraaien ctrl+i met wit penseel over de handen gaan zet de laag dekking op 45%*

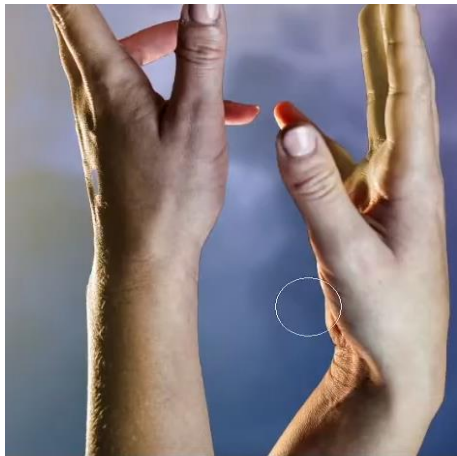

*3*

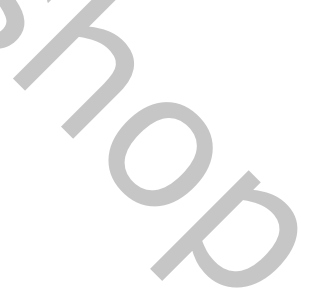

 *Magic Flower Ireene*

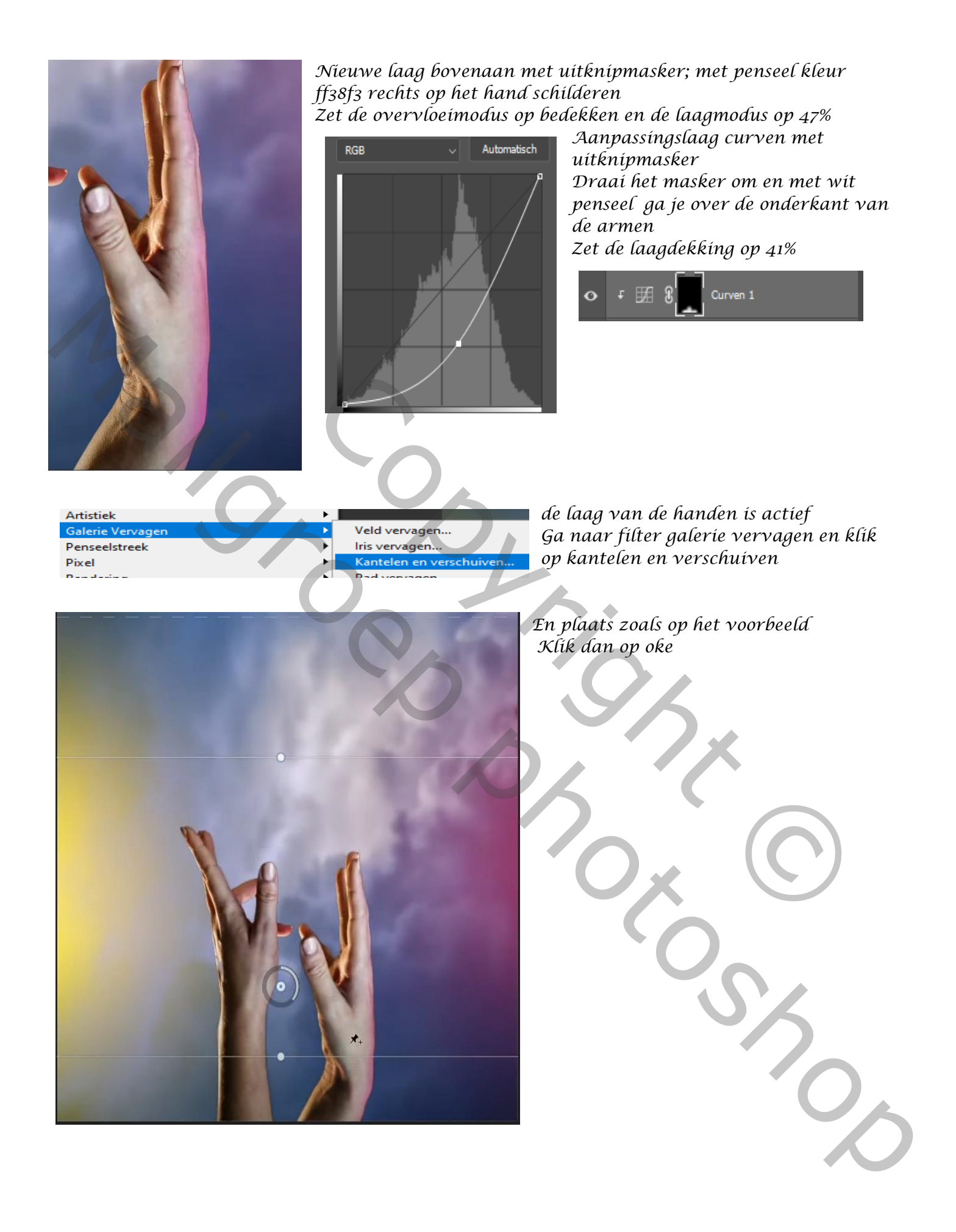

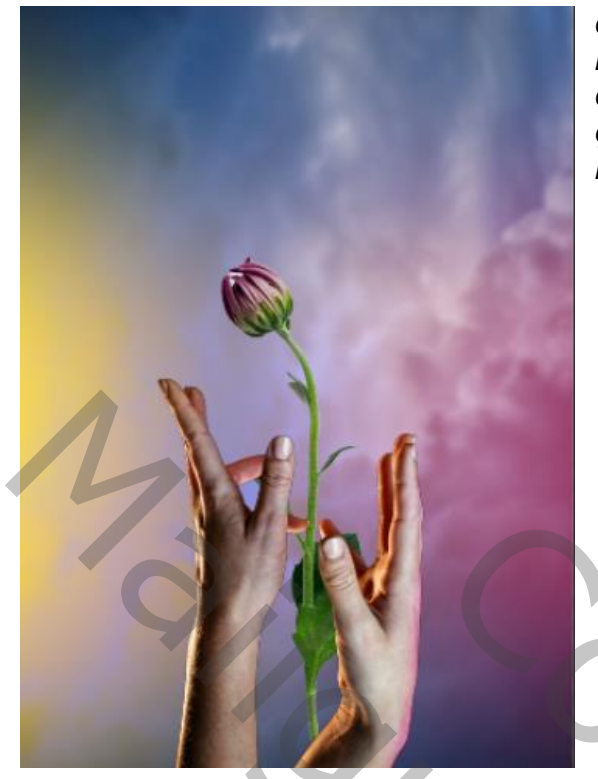

*op het laagmasker van de bloem met zwart penseel de bloem verwijderen*

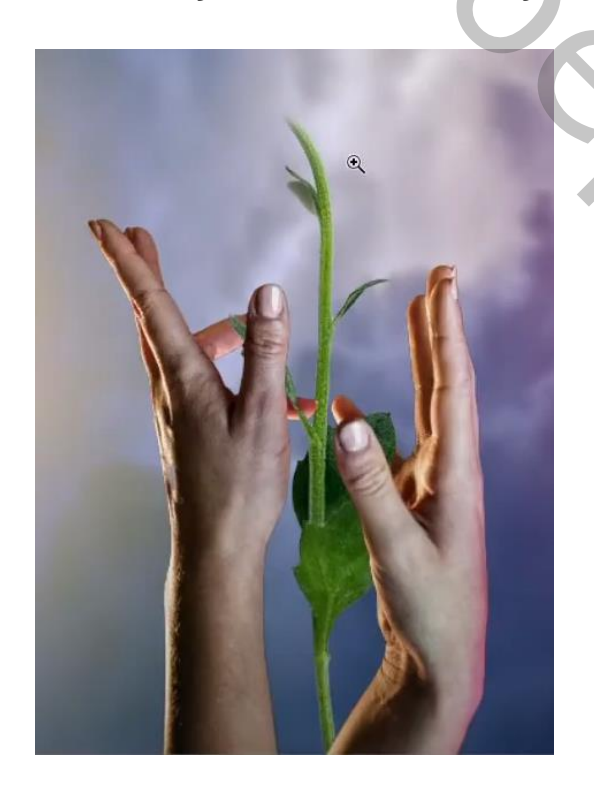

*Onder de laag handen plaats je de uitgeselecteerde bloem op je werk Op het laagmasker van de laag handen Ga je met zwart penseel de tak en blad naar voor brengen*

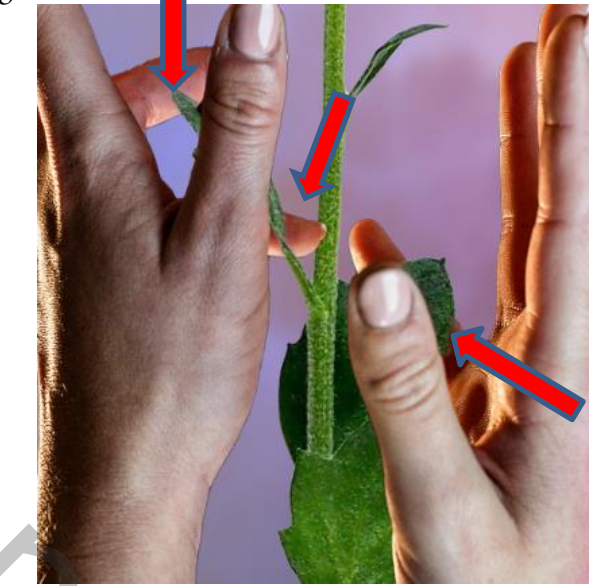

 *plaats onder de laag handen plaats je de uitgeselecteerde blauwe bloem en maak passend op het laagmasker met zwart penseel*

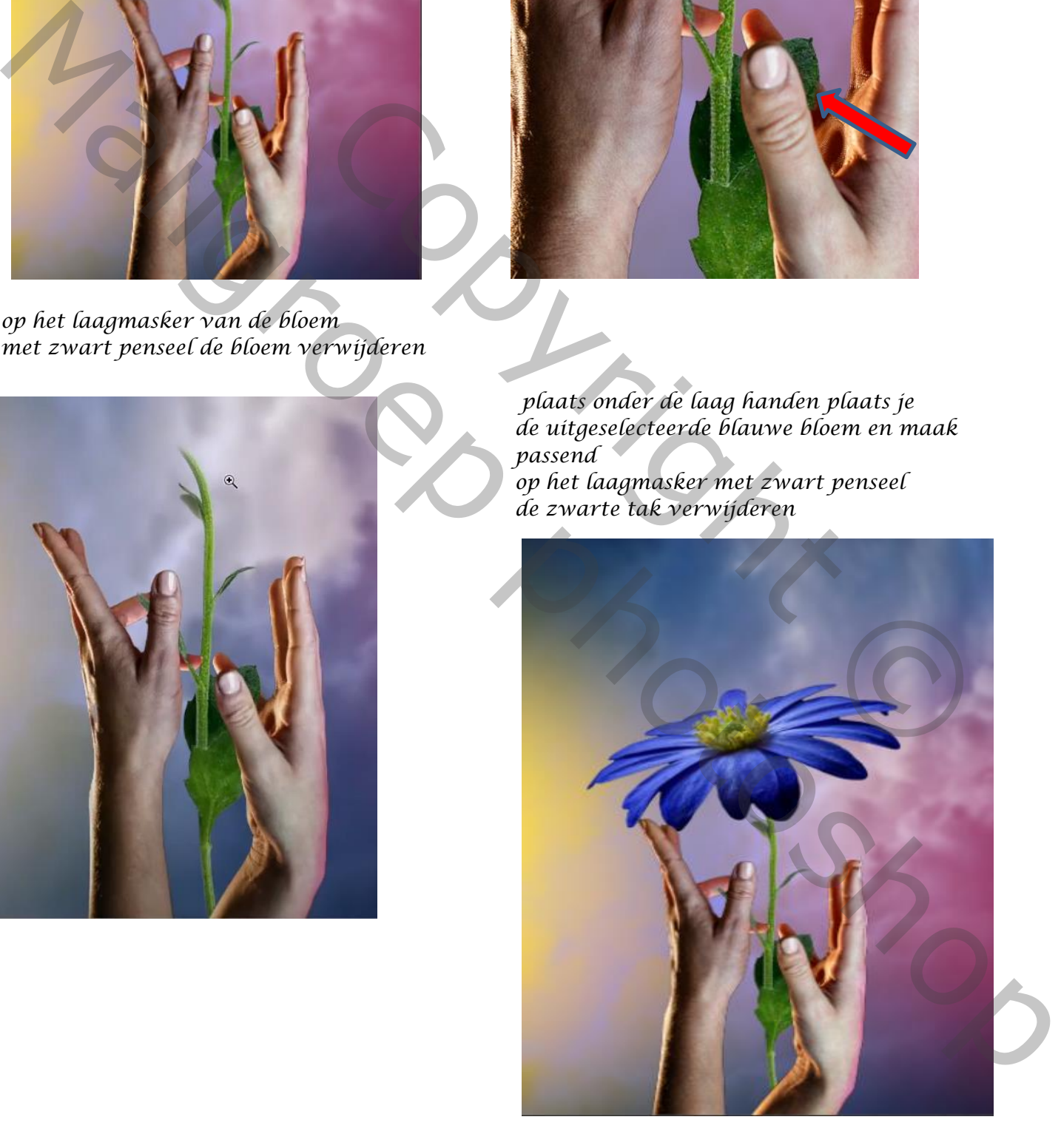

*boven de blauwe bloem een aanpassingslaag kleurtoon/verzadiging +6 -42 -21 nogmaals een aanpassingslaag kleurtoon/verzadiging met uitknipmasker nu vullen met kleur aangevinkt 65 55 +18*

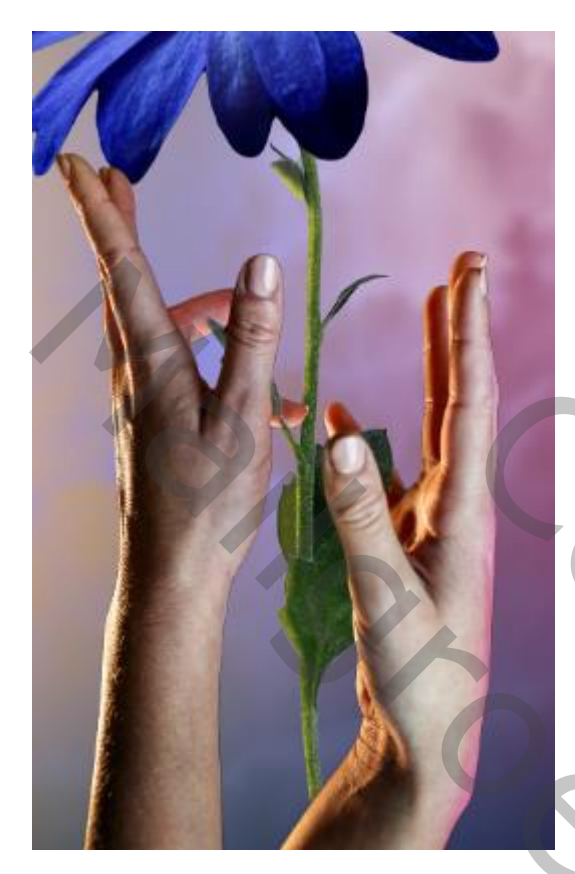

*draai het laagmasker om ctrl+i met wit penseel over de linkerkant van de tak gaan*

*maak nog een aanpassingslaag curven met uitknipmasker*

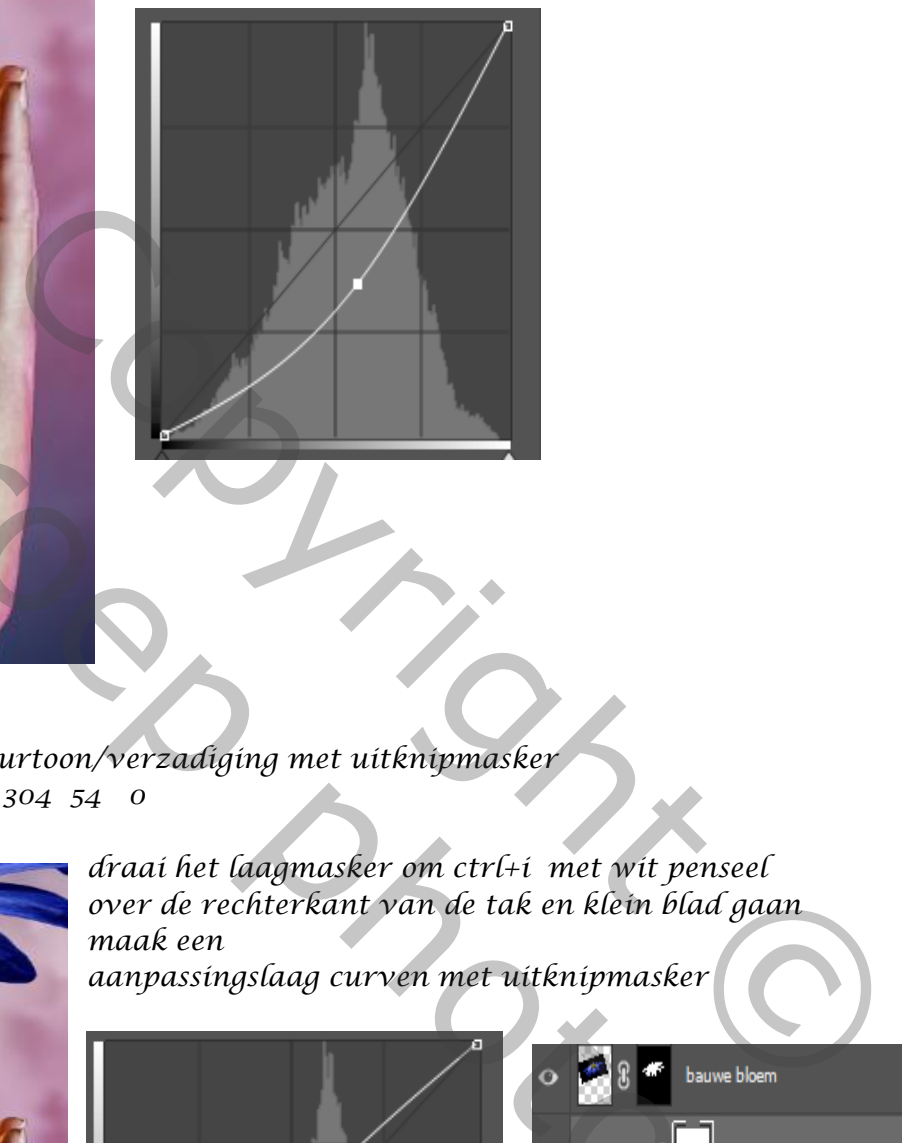

*nogmaals aanpassingslaag kleurtoon/verzadiging met uitknipmasker vullen met kleur aangevinkt 304 54 0*

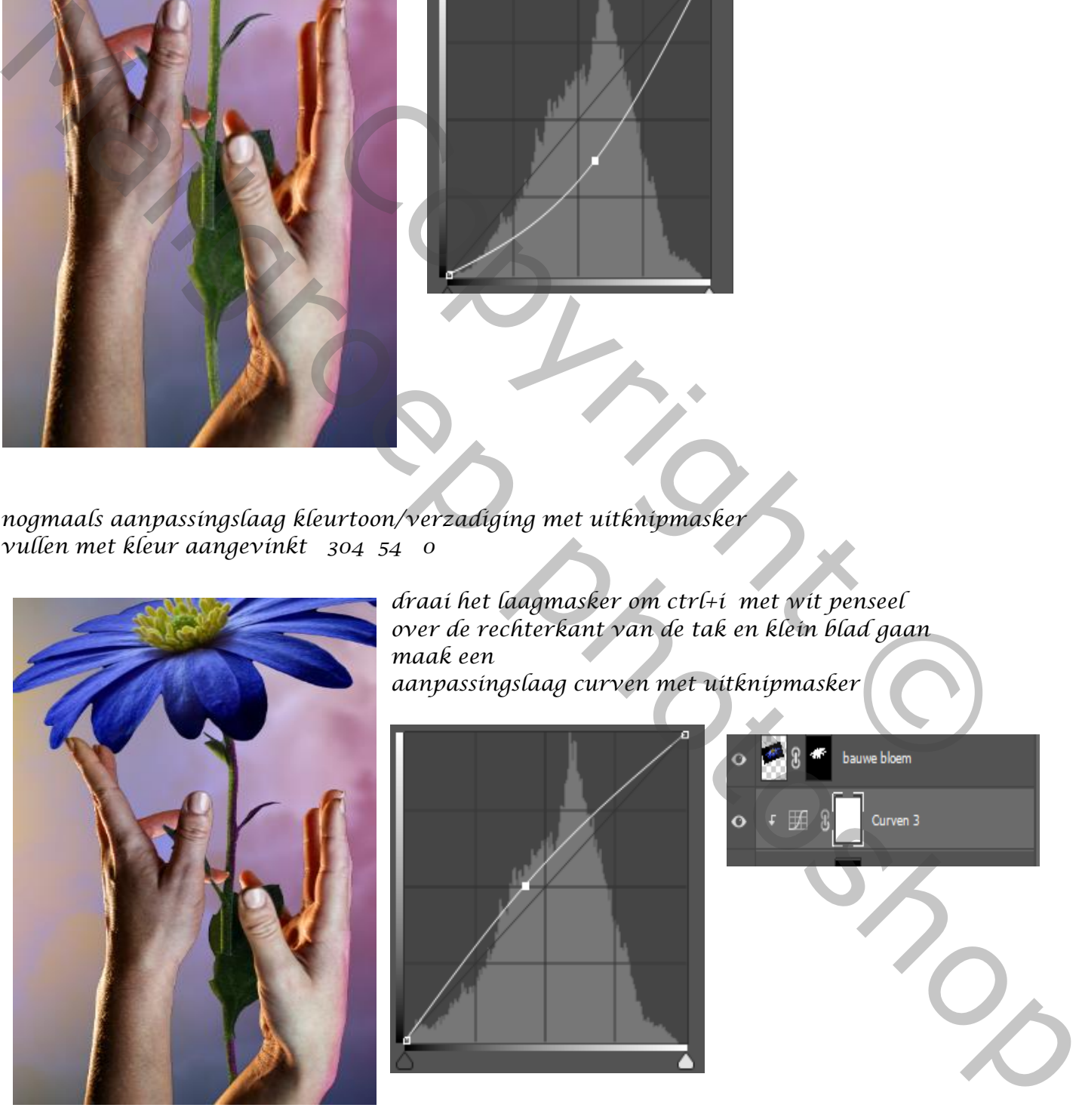

*draai het laagmasker om ctrl+i met wit penseel over de rechterkant van de tak en klein blad gaan maak een aanpassingslaag curven met uitknipmasker* 

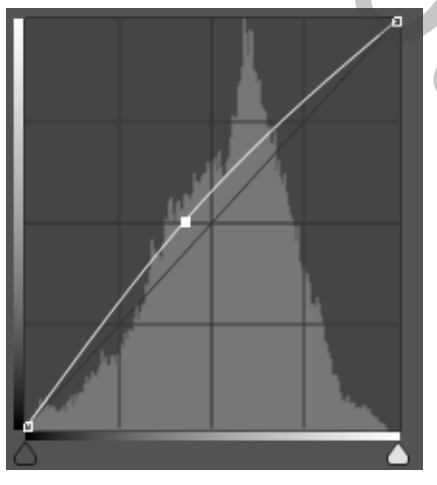

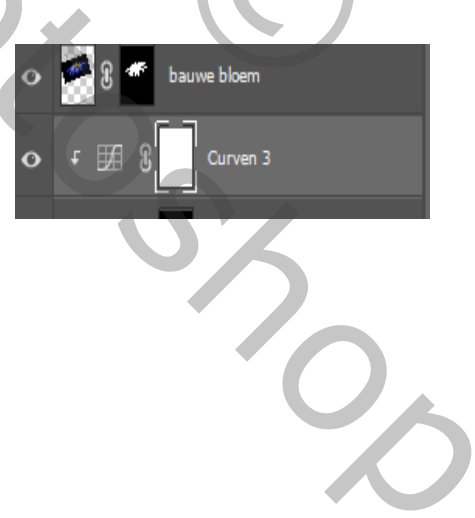

 *Magic Flower Ireene*

## *Aanpasingslaag kleurtoon/verzadiging met uitknipmasker, vullen met kleur aangevinkt cyaan tinten +38 -30 0 blauwe tinten -7 -37 +8*

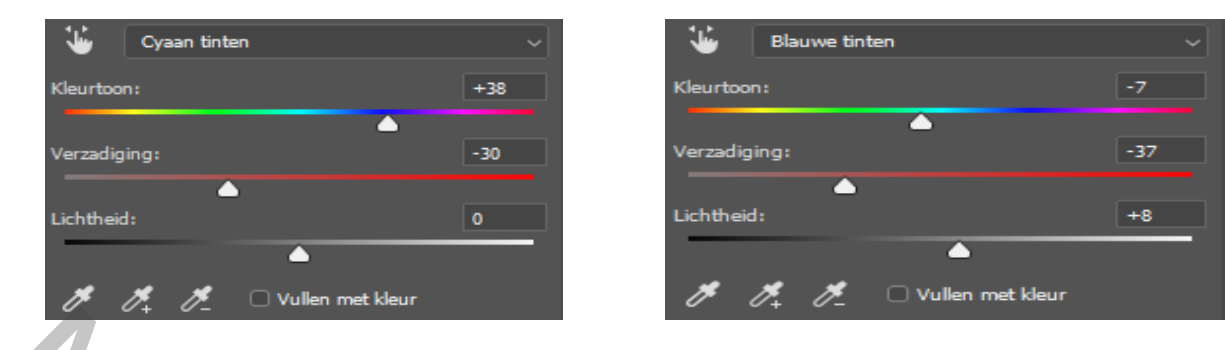

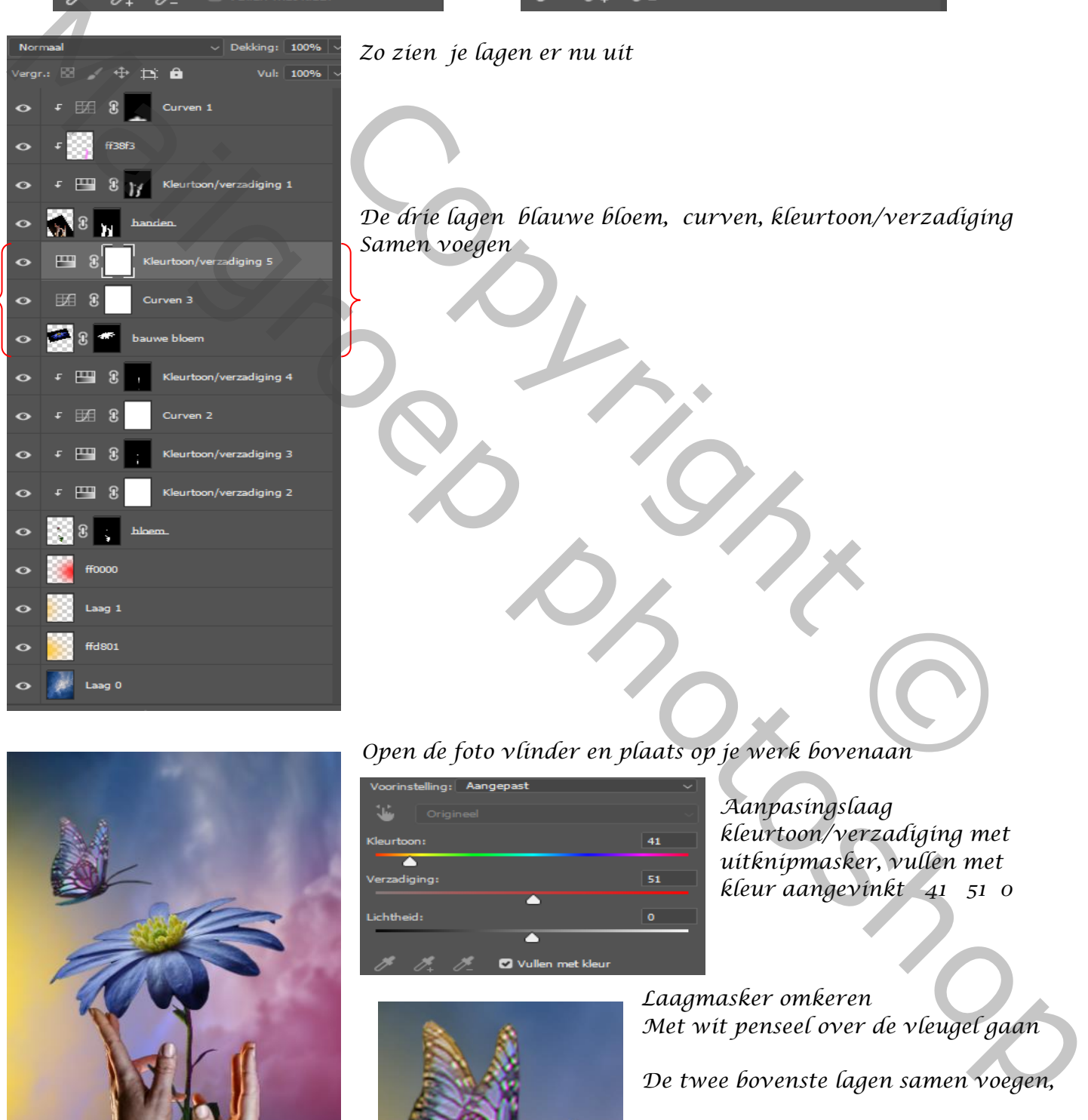

## *Zo zien je lagen er nu uit*

*De drie lagen blauwe bloem, curven, kleurtoon/verzadiging Samen voegen*  De dire lagen blauwe bloem, curven, kleurtoon/verzadiging<br>Samen voegen<br>Copyright Copyright Copyright Copyright Copyright Copyright Copyright Copyright Copyright Copyright Copyright Copyright Copyright Copyright Copyright C

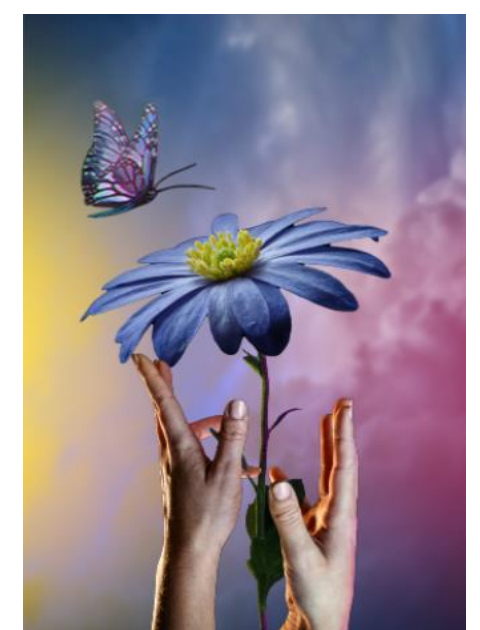

*Open de foto vlinder en plaats op je werk bovenaan* 

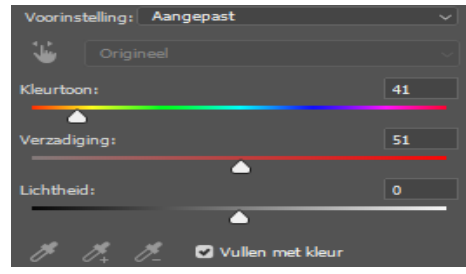

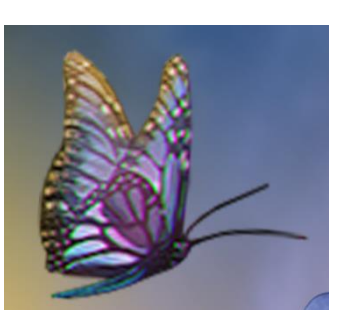

*7*

*Aanpasingslaag kleurtoon/verzadiging met uitknipmasker, vullen met kleur aangevinkt 41 51 0*

*Laagmasker omkeren Met wit penseel over de vleugel gaan*

*De twee bovenste lagen samen voegen,* 

## *Magic Flower Ireene*

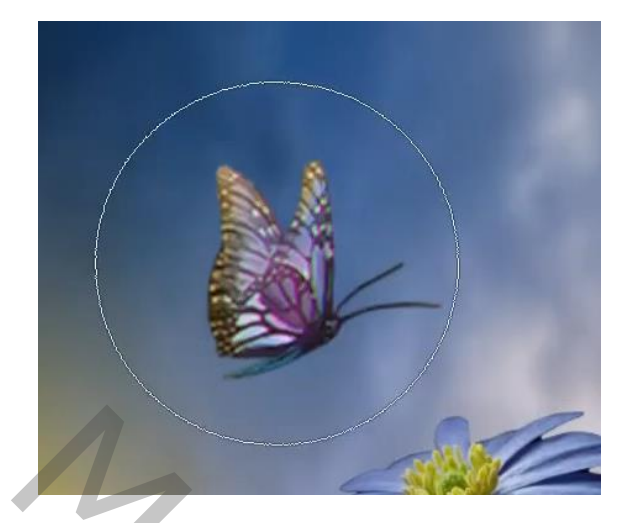

*Nieuwe laag bovenaan met uitknipmasker , met penseel kleur , 383dff grootte 1226 Op de vlinder klikken, zet de overvloeimodus op Kleur tegenhouden, de laagdekking op 53% De twee bovenste lagen samen voegen* 

*Maak een kopie van de laag, met slim object Zet de overvloeimodus op lichter*

*Filter gaussiaans vervagen zet de straal op 12 px Kopieer de laag en zet de straal op 55 Nogmaals kopiëren en zet de straal op 155 Een groep maken van de 5 bovenste lagen*

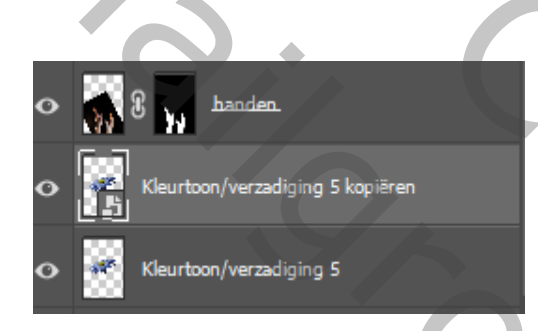

*Onder de laag handen de laag kleurtoon/verzadiging kopieren en zet de overvloeimodus op bleken en maak een slim object filter gaussiaans vervagen zet de straal op 55 px* Onder de laag handen de laag kleurtoon/verzadiging<br>
kopieren<br>
en zet de overvloeimodus op bleken en maak een slim op<br>
filter gaussiaans vervagen zet de straal op 55 px<br>
singslaag kleurtoon/verzadiging met uitknipmasker<br>
o<br>

*zet onder de groep een aanpassingslaag kleurtoon/verzadiging met uitknipmasker vullen met kleur aan, 213 50 0*

*8*

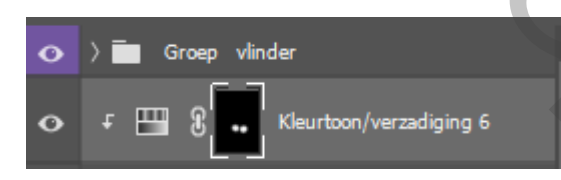

*laagmasker omdraaien, met wit penseel onder de bloem enkele keren klikken*

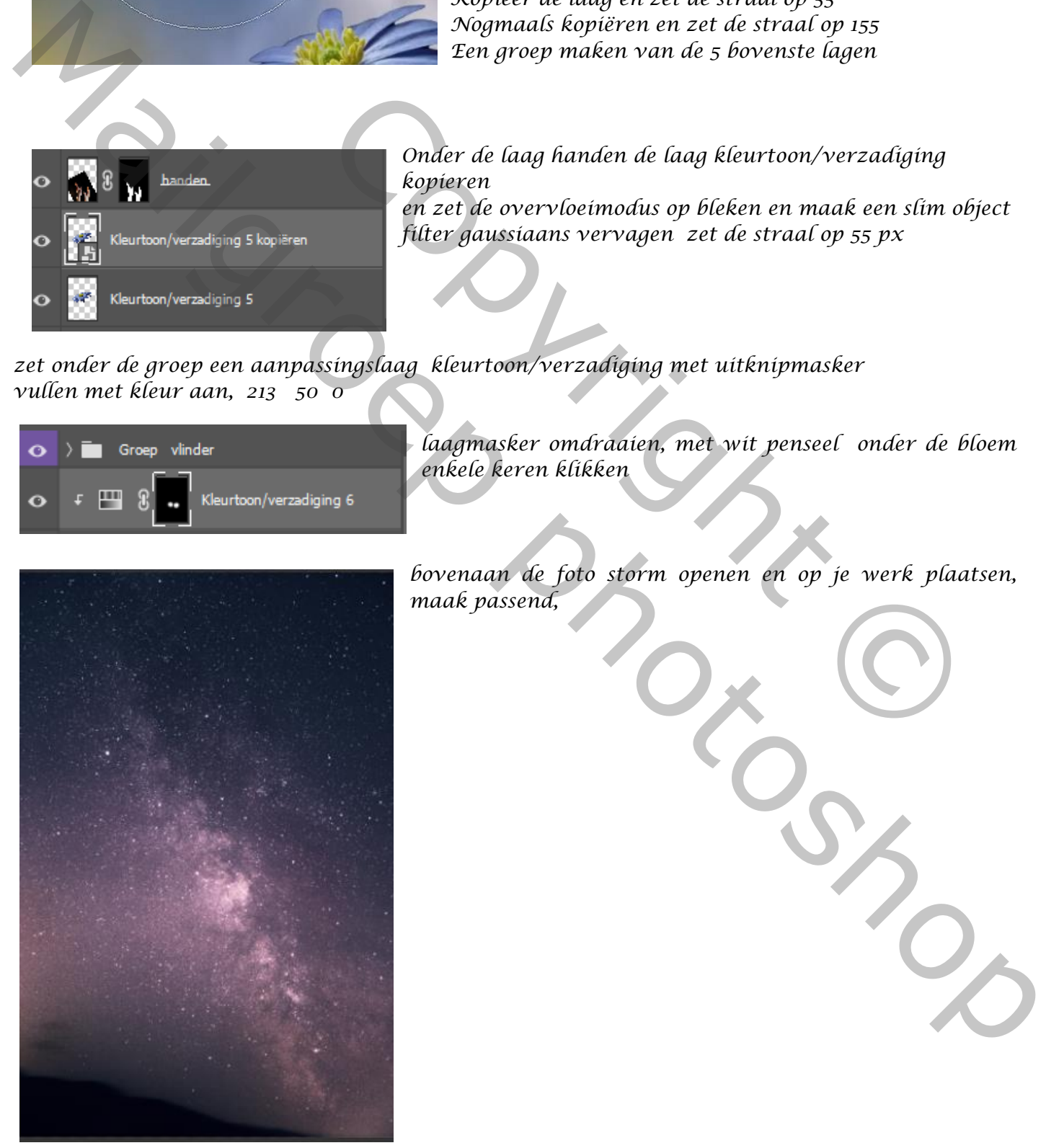

*bovenaan de foto storm openen en op je werk plaatsen, maak passend,*

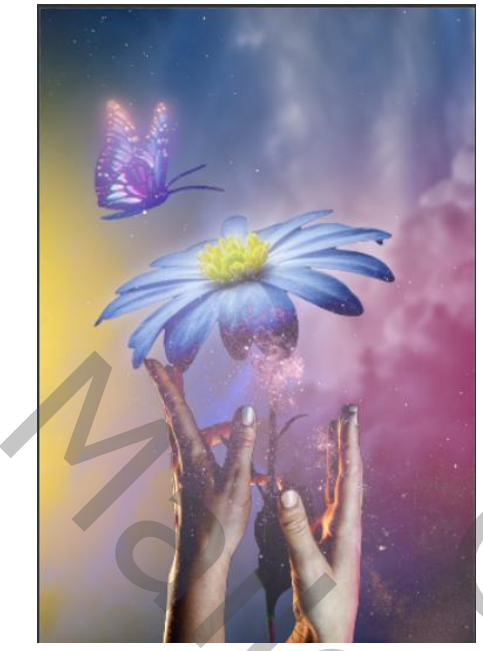

*zet de overvloeimodus op lichter maak een laagmasker en met zwart penseel over de onderkant en zijkant van je werk* 

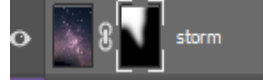

*Klik op het laagminiatuur en ga naar filter Gaussiaans vervagen zet de straal op 5 px*

*Aanpassingslaag kleurbalans -29 0 +22*

 *Klik op Ctrl+alt+shift+e Ga naar filter camera raw Zie afbeelding*

*Nieuwe laag bovenaan Met zwart penseel over de randen gaan van het werk Zet de overvloeimodus op vermenigvuldigen En de laagdekking op 42%*

 *En klaar* 

 $\mid$ 

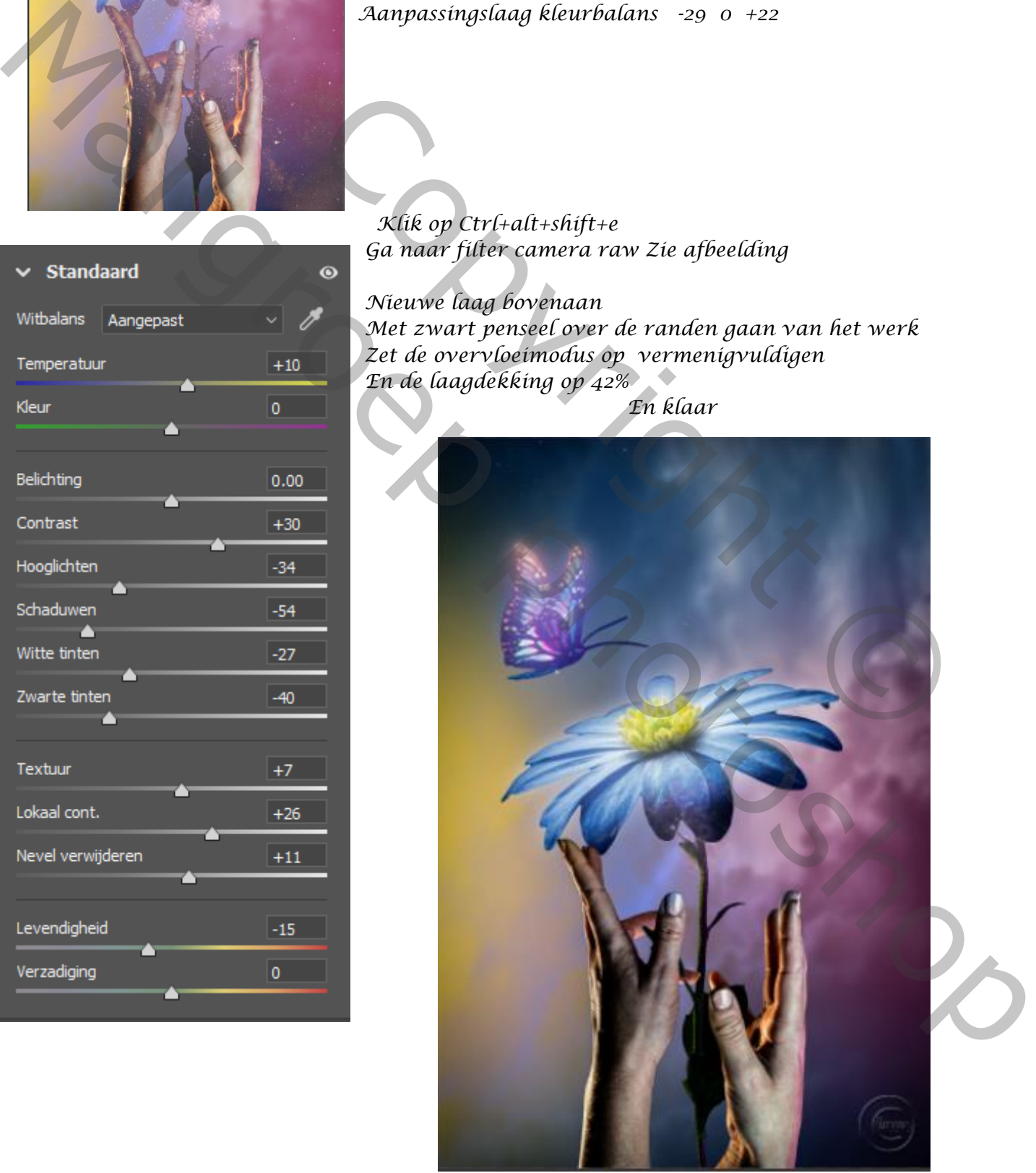

 *Magic Flower Ireene*